# 跨平台網頁元件使用 障礙排除說明

# 目錄

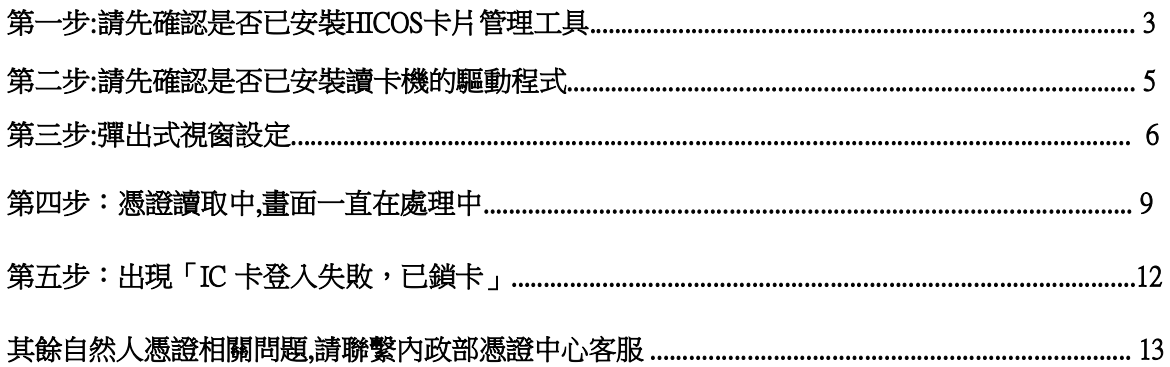

## 第一步:請先確認是否已安裝HICOS卡片管理工具

1. 如憑證自我檢測視窗顯示無法連上這個網站,請至【憑證元件下載】下載(如下圖所示)。

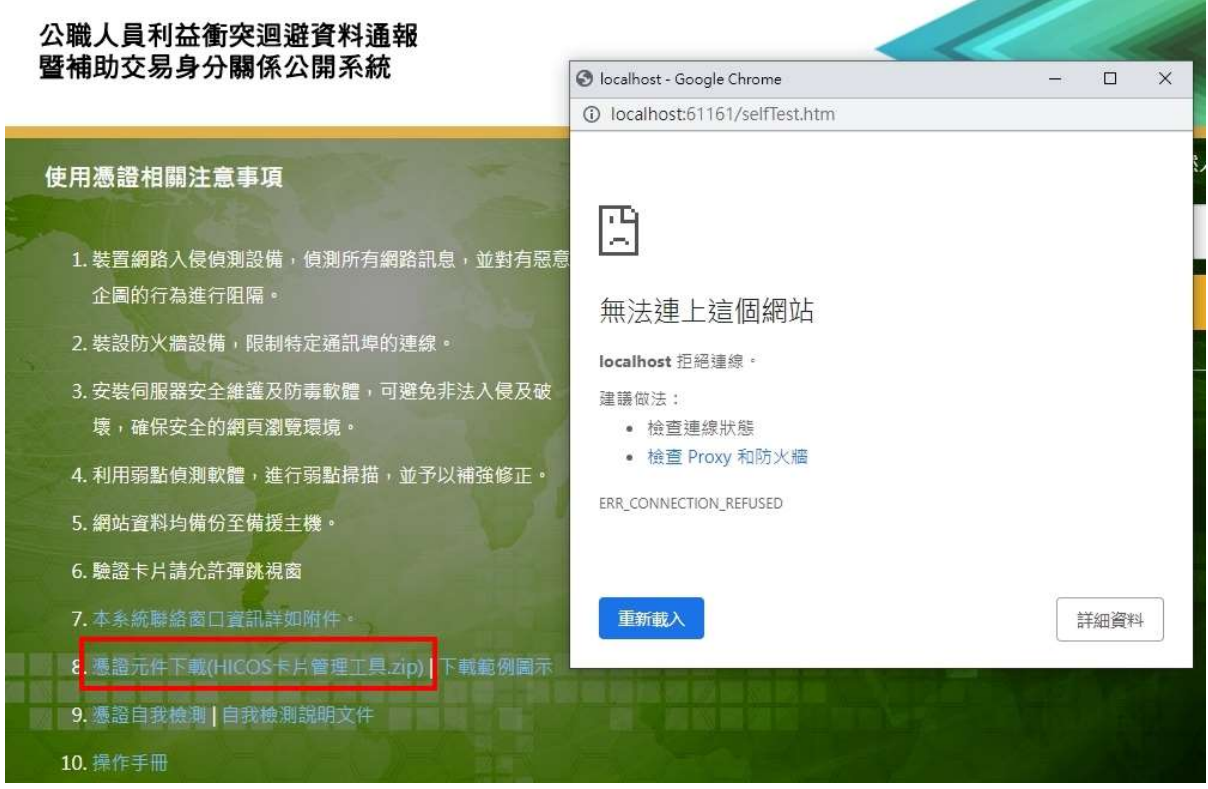

2. 下載 HICOS卡片管理工具. zip, 可參考下載範例圖示對照使用或下圖。

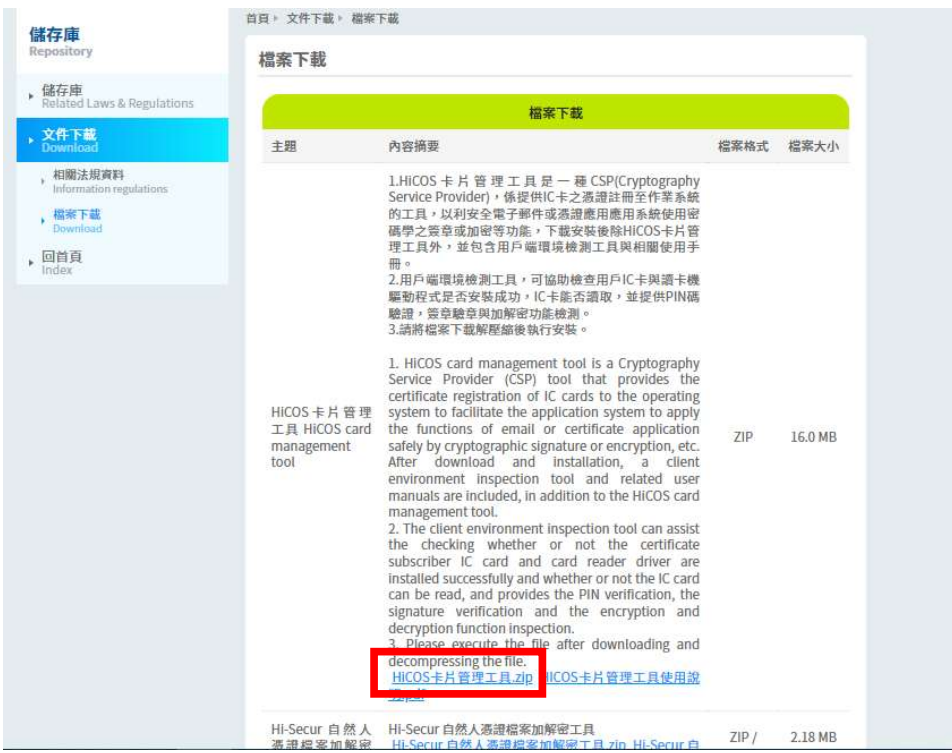

#### 2.確認檢查項目都通過,即可登入。

**● IC卡功能檢測 - Google Chrome** 

10 localhost:61161/selfTest.htm

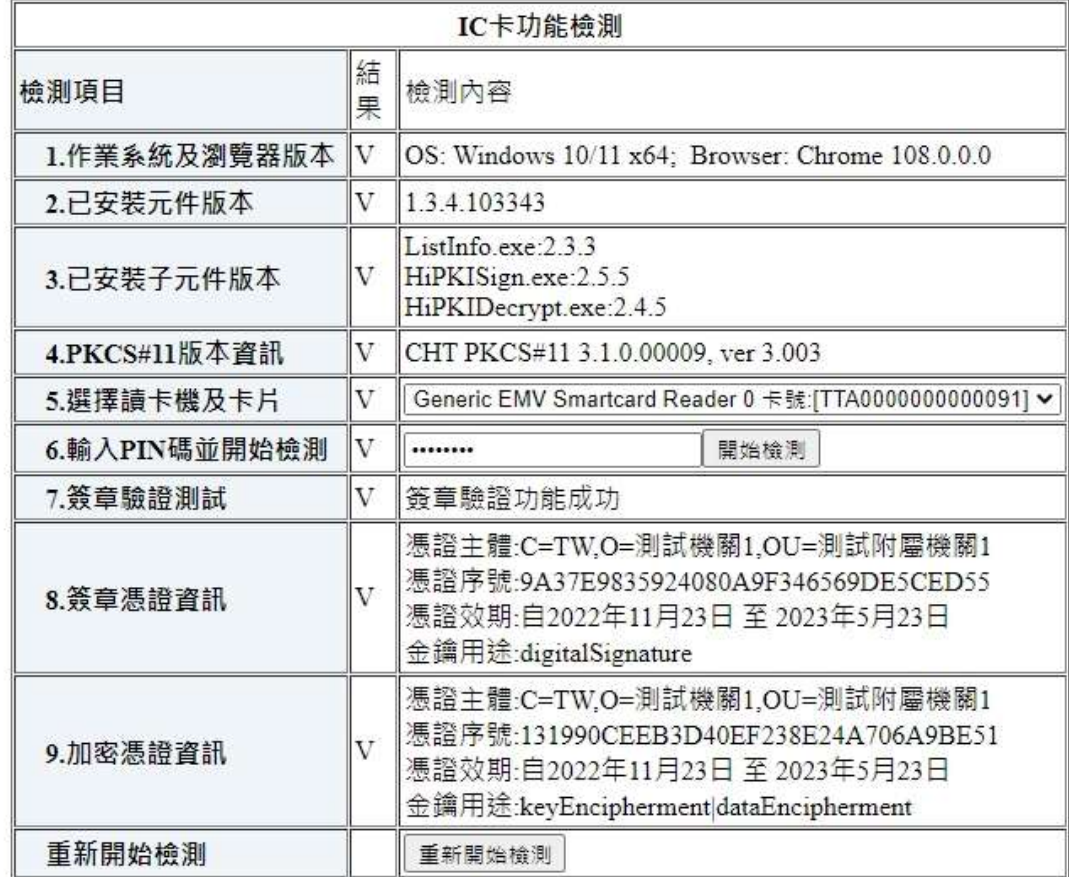

ì.

第二步:請先確認是否已安裝讀卡機的驅動程式

如果仍顯示不通過,請檢查HICOS卡片管理工具是否有讀取到讀卡機及卡片。

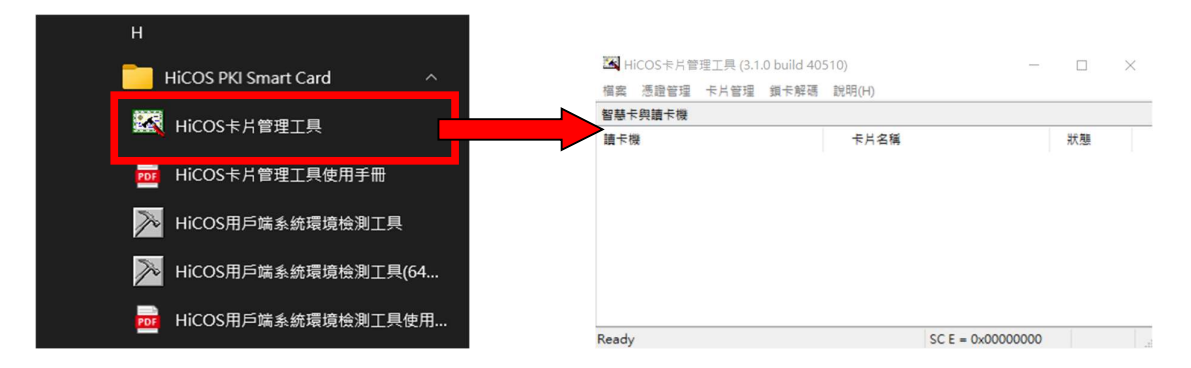

如未讀取到讀卡機及卡片(如上圖所示),請至憑證管理中心下載您讀卡機對應的驅動程式。

內政部憑證管理中心: https://moica.nat.gov.tw/news\_in\_15b8f7cafe800000b195.html

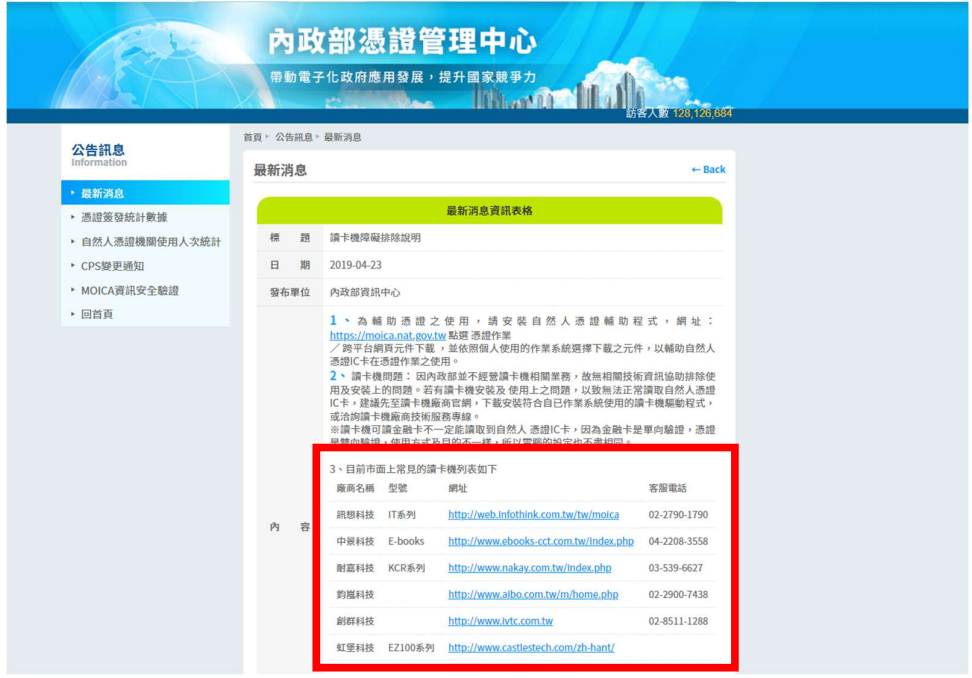

### 第三步:彈出式視窗設定

如畫面一直出現「處理中」轉圈畫面(如下圖)。

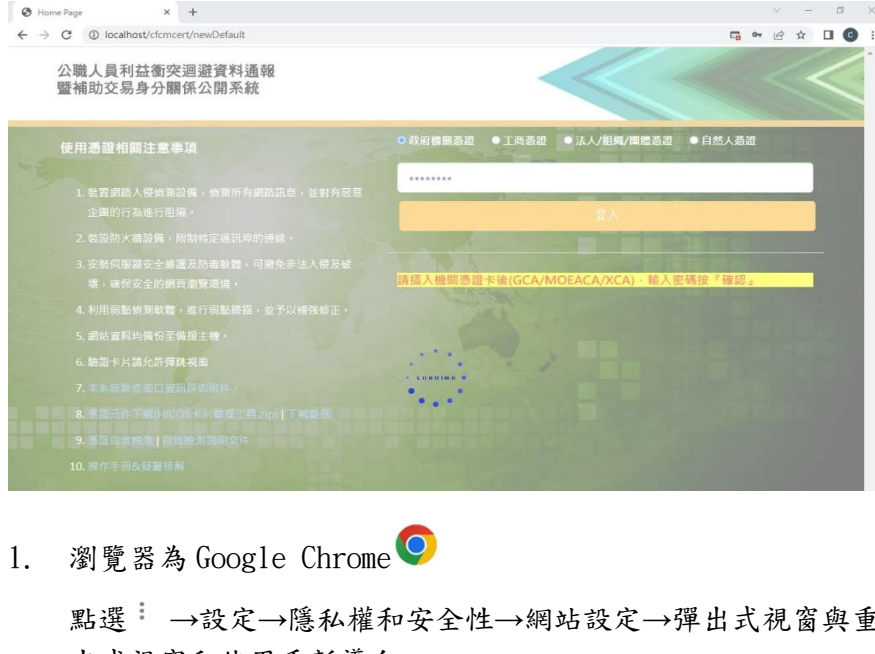

點選 →設定→隱私權和安全性→網站設定→彈出式視窗與重新導向→網頁可以傳送彈 出式視窗和使用重新導向。

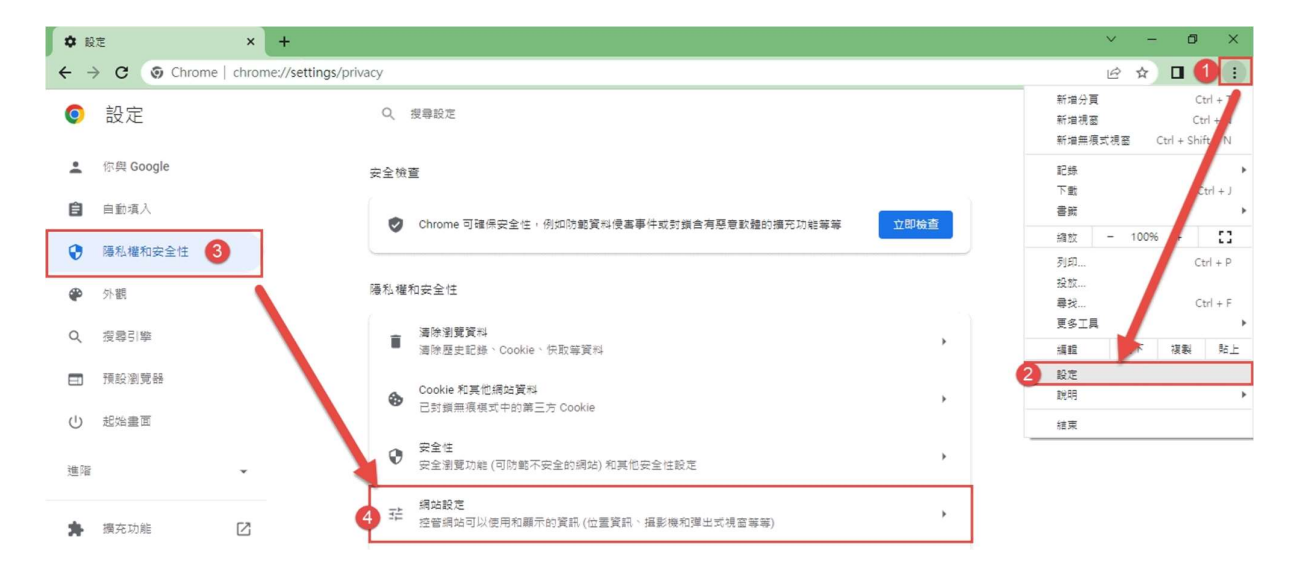

2. 將公職人員利益衝突系統網址加入到可以傳送彈出式視窗。

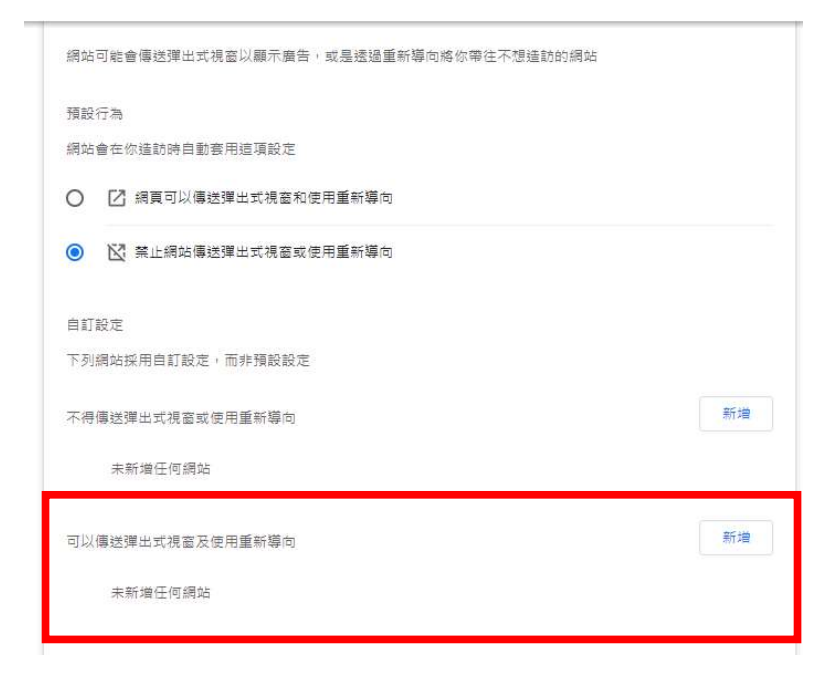

3. 將網址貼上,點選新增。

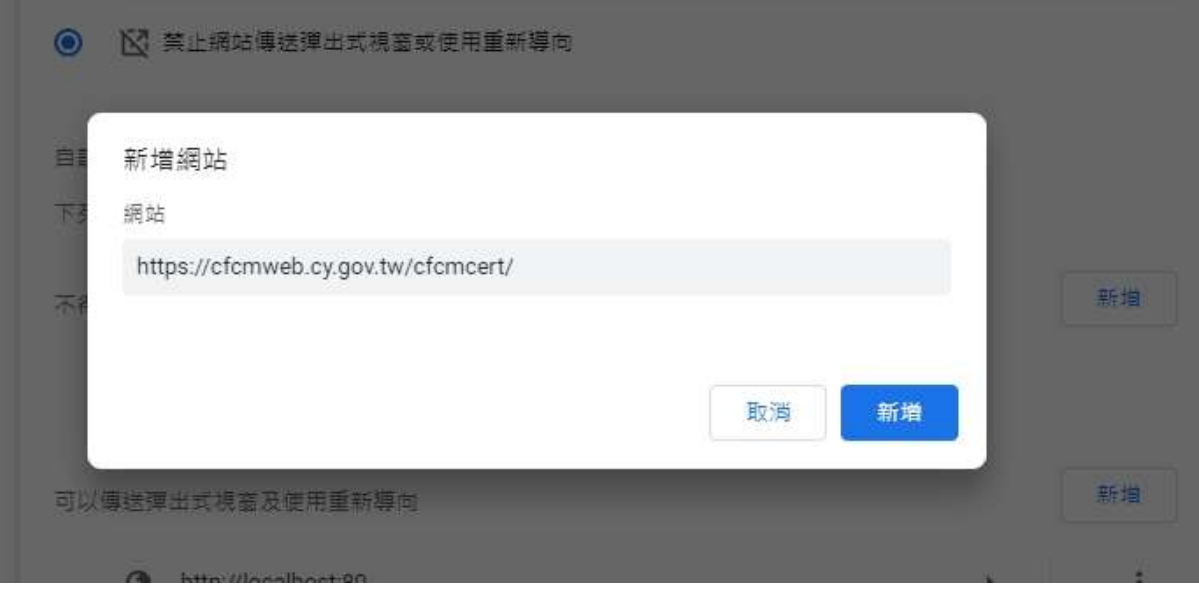

4. 瀏覽器為 Microsoft Edge<br><br>點選 ¨¨ →設定→Cookie 和網站權限→快顯 瀏覽器為Microsoft Edge<br>點選 ¨→設定→Cookie 和網站權限→快顯視窗並重新導向

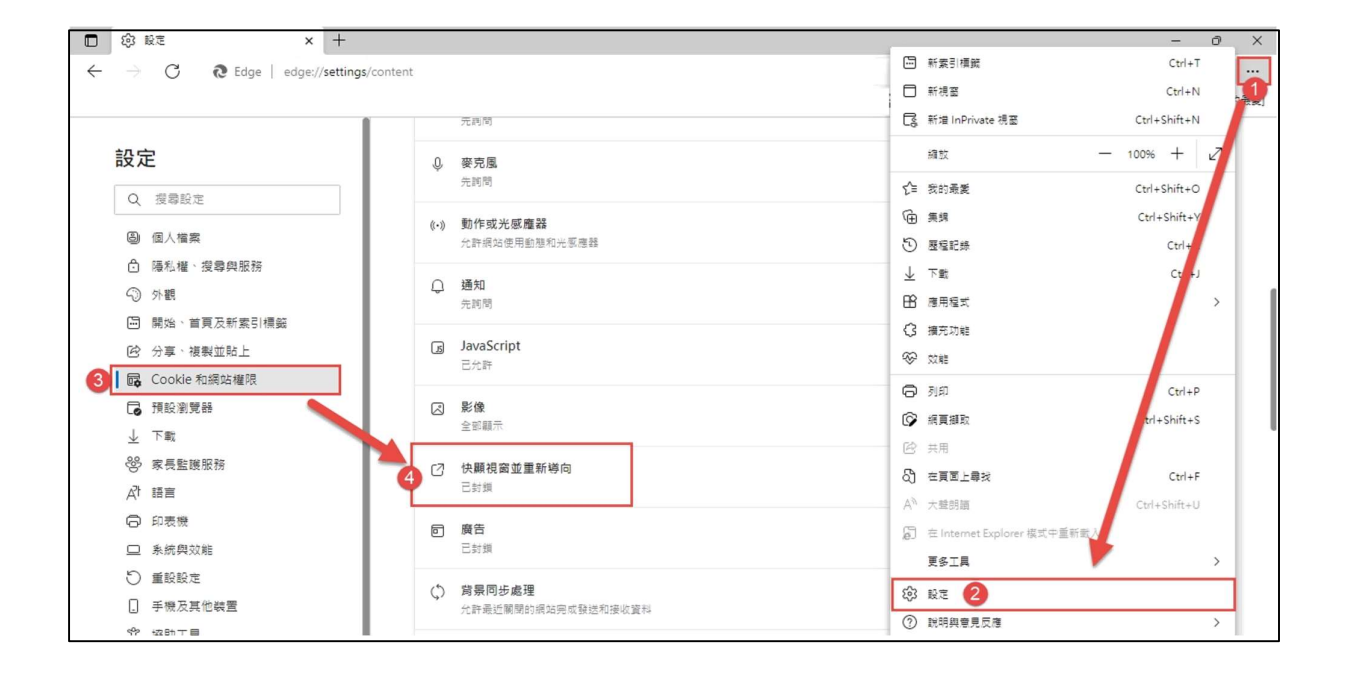

5. 將政治獻金網站新增到允許網站,點選新增。

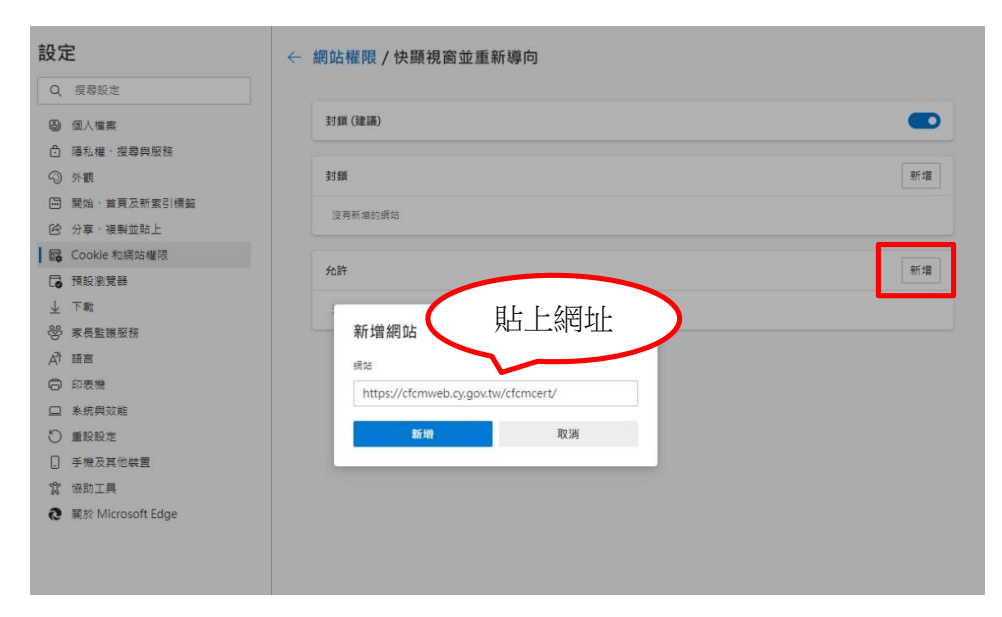

第四步:憑證讀取中,畫面一直在Loading...

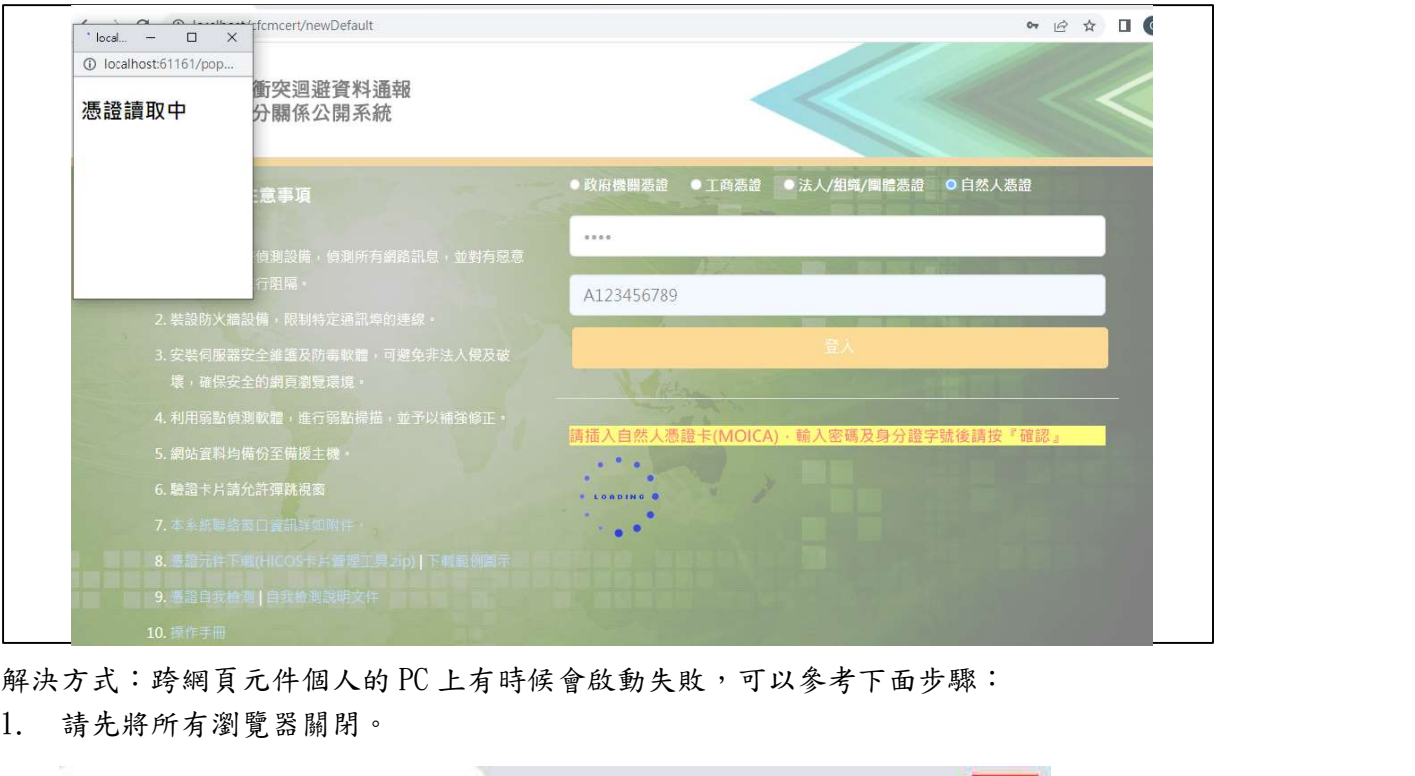

1. 請先將所有瀏覽器關閉。

 $\times$  $+$  $\checkmark$  $\Box$  $\mathsf{I}^{\times}$ Home Page

2. 於【開始】→【跨平台網頁元件】→【停止元件服務】按滑鼠右鍵選擇【更多】→【以 管 理員身分執行】。

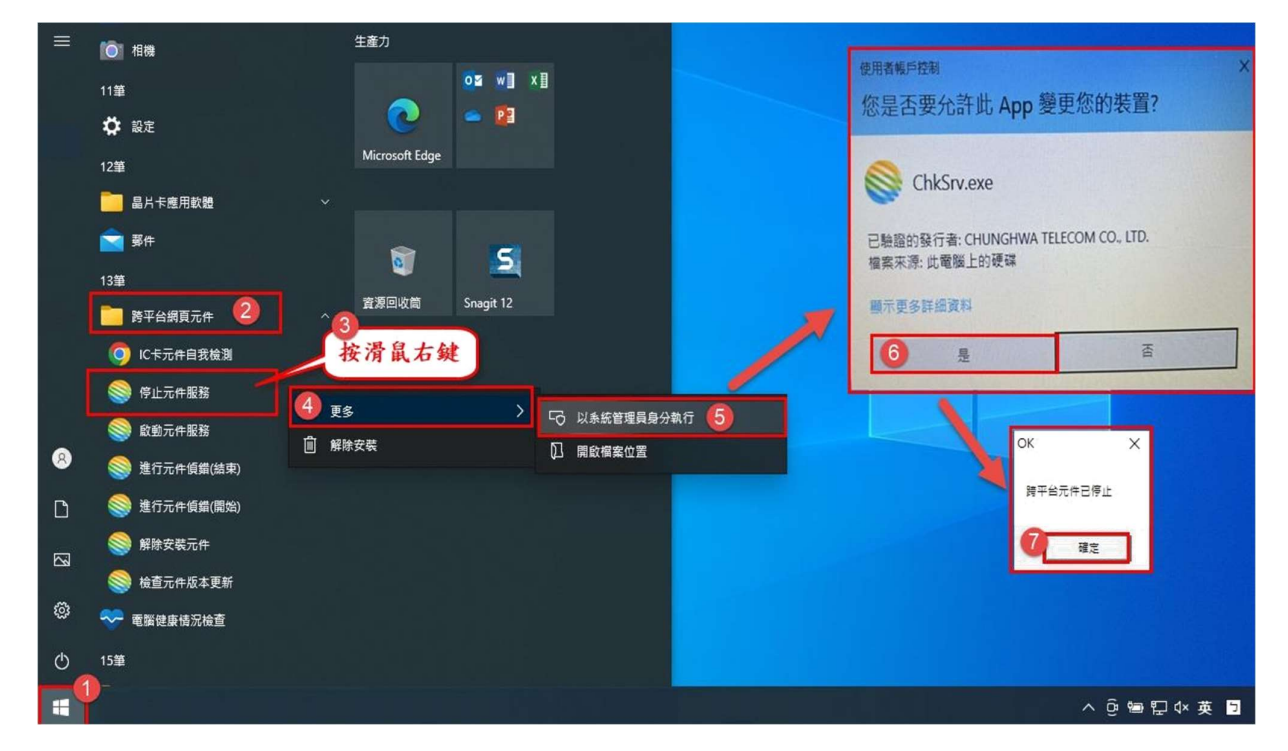

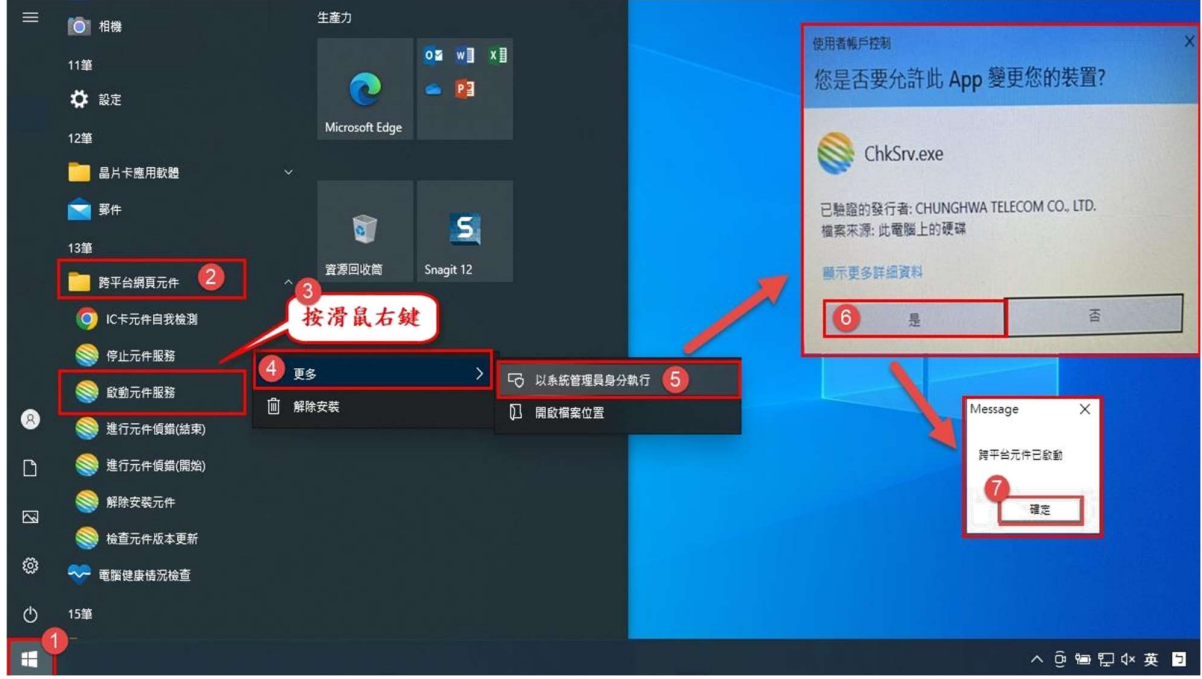

3. 在【啟動元件服務】按滑鼠右鍵選擇【更多】→【以系統管理者身分執行】。

第五步:憑證元件已卻載再重裝,還是出現「無法連上網站」

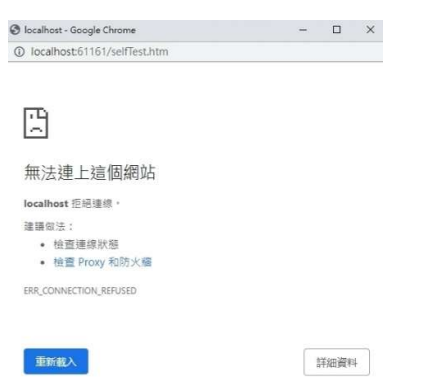

解決方式:確認版本和內政部憑證管理中心同版本後,清除瀏覽器快取 1. 可於【開始】→【設定】→【應用程式】→【跨平台網頁元件】確認版本。

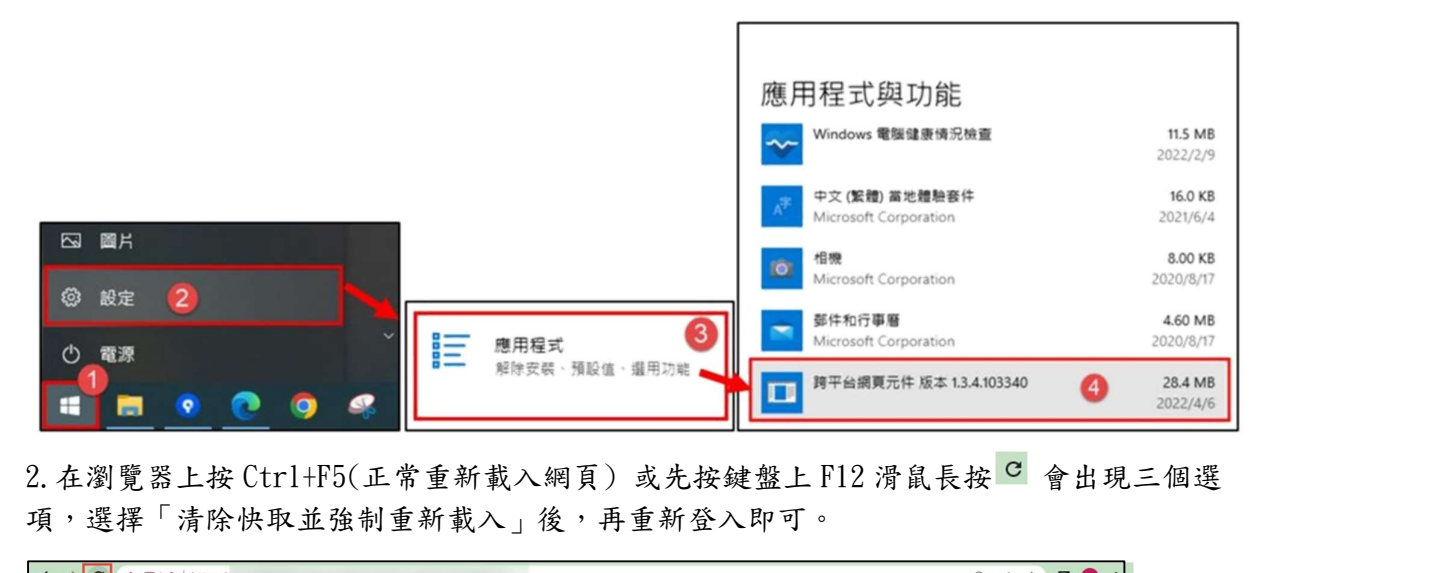

項,選擇「清除快取並強制重新載入」後,再重新登入即可。

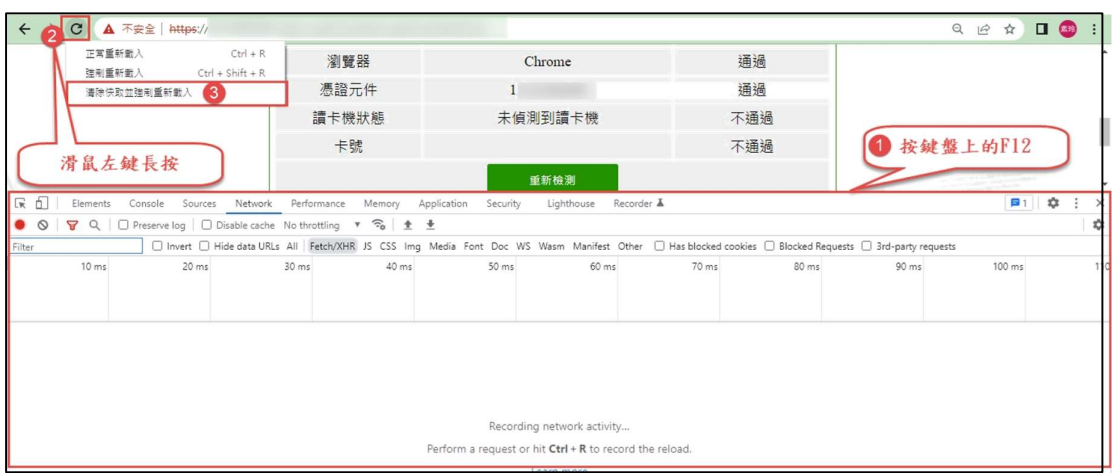

### 第五步:出現「IC 卡登入失敗,已鎖卡」

解決方式:請擬參選人用 HICOS 檢測工具測試(會包含 PINCODE 檢測)看是否正常。 1.於【開始】→【HiCOS PKI Smart Card】→選【HiCOS 用戶端系統環境檢測工具】或 【HiCOS 用戶端系統環境檢測工具(64 位元)】。

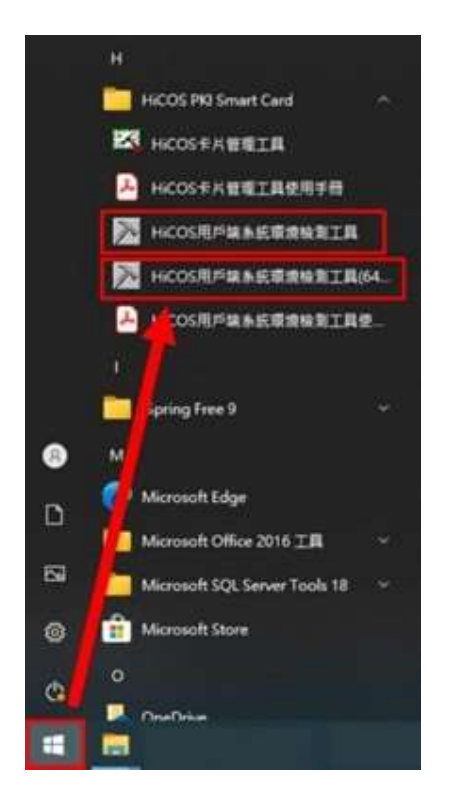

#### 2.點選【開始測試】,PIN 驗證碼輸入後,後方會顯示 PIN 碼結果。

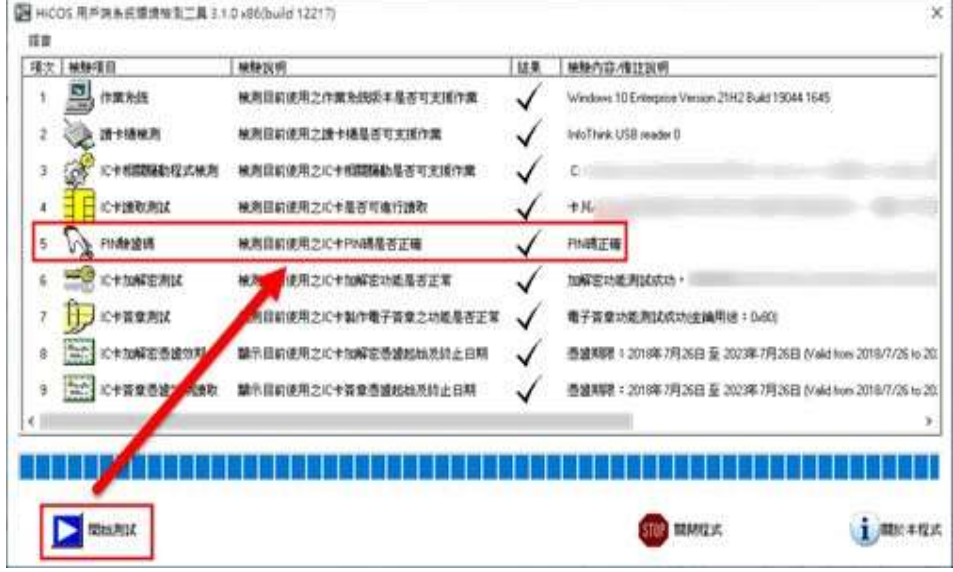

#### 其餘自然人憑證相關問題,請聯繫內政部憑證中心客服

免付費客服專線:0800-080-117

客服信箱 cse@moica.nat.gov.tw

或參考以下:跨平台網頁元件使用障礙排除說明

https://moica.nat.gov.tw/news\_in\_17e95048c50000005871.html

亦可至檢視憑證 IC 卡資訊測試

https://moica.nat.gov.tw/ShowCardInfo.html